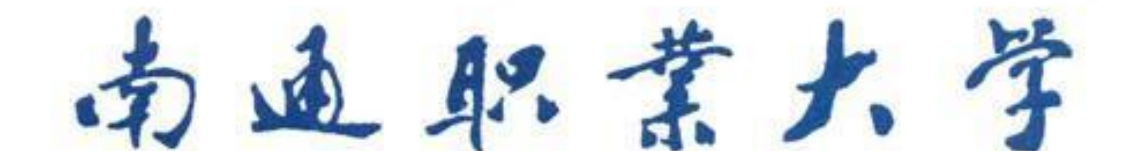

# 智慧校园服务指导手册

服务名称 办公自动化系统(OA)使用指南**—**流程案 例模拟

服务(产品) 办公自动化系统(OA)使用指南**—**流程案 名 称 例模拟 用 户 群 ⊠教师⊠职工□学生□家长□社会人员 故障报修电话 81050915 (8915) 服务联系人 天芳芳 联系电话 81050706 (8706) 联系人地点 行知楼 235 上线时间 2017 年 10 月 30 日 监督电话 81050779 (8779)

信息化建设管理办公室编制

# 服务(产品)使用手册编制版本信息

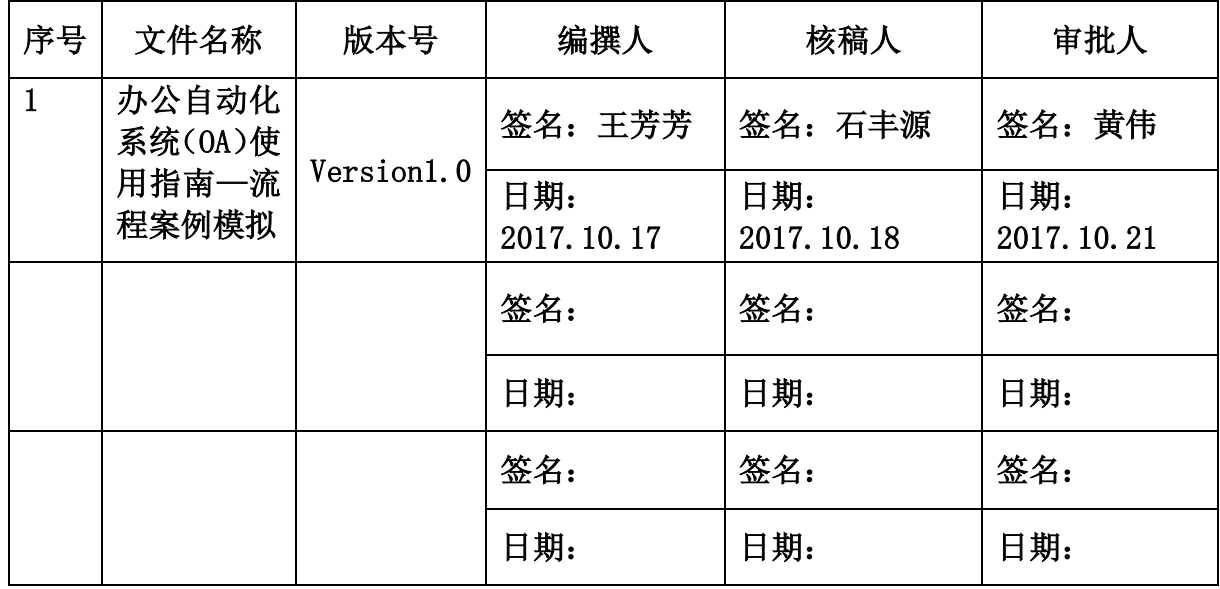

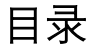

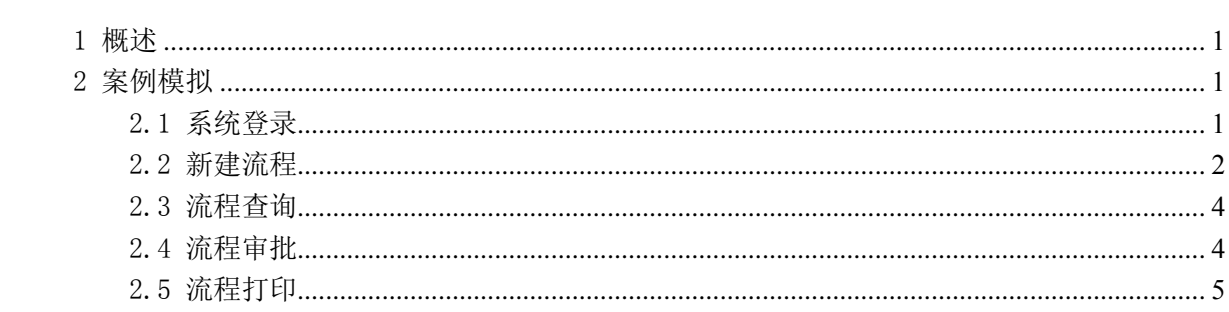

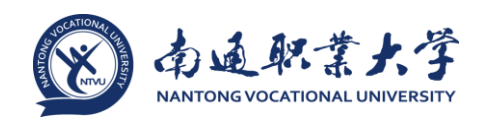

### <span id="page-4-0"></span>1 概述

为了帮助用户尽快熟悉办公自动化流程操作的整个过程,故作此文档。本文档以 差旅费报销申请流程为例,介绍流程申请相关的操作,系统且详尽的内容请见《办公 自动化系统(OA)使用指南—流程》。

#### <span id="page-4-1"></span>2 案例模拟

#### <span id="page-4-2"></span>2.1 系统登录

在浏览器中输入地址: http://oa.ntvu.edu.cn, 跳转至学校统一身份认证平台, [如图](#page-4-3) 1 所示的页面,输入统一身份认证平台的用户名、密码(即无线上网用户名、密 码),点击【提交认证】按钮进入 0A 平台门户页面,[如图](#page-4-4) 2 所示。

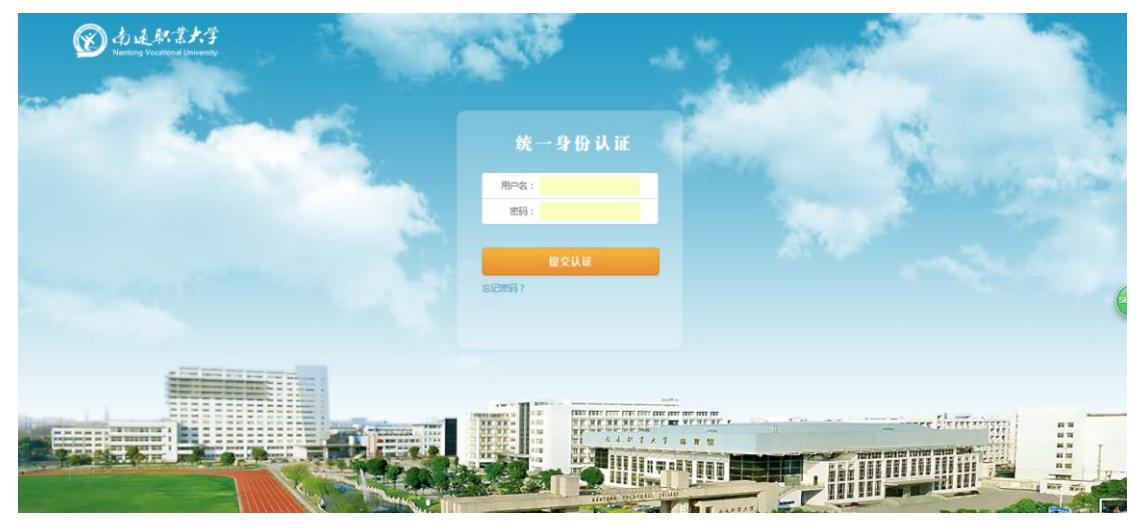

# 图 1 统一身份认证登录界面

<span id="page-4-3"></span>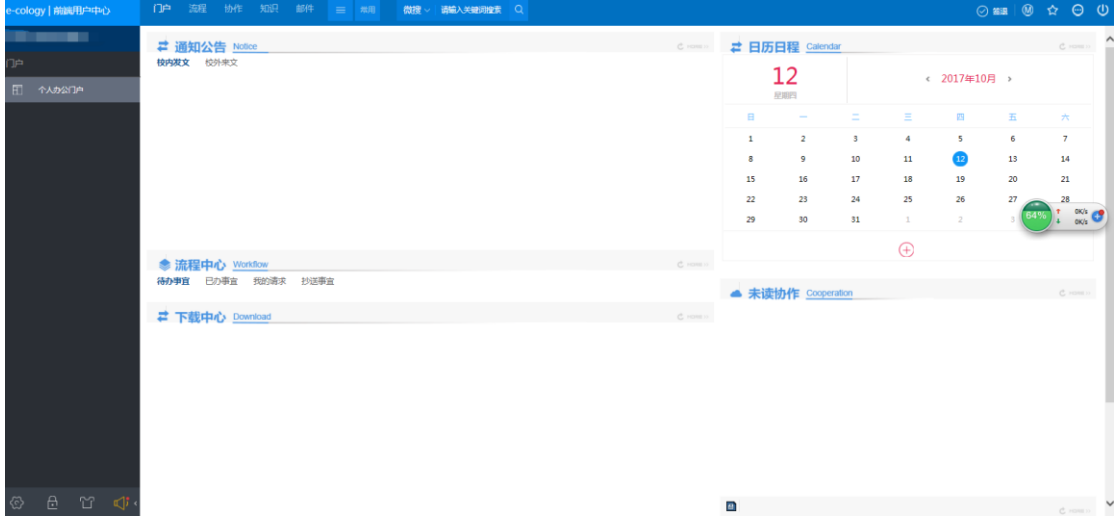

<span id="page-4-4"></span>图 2 门户首页

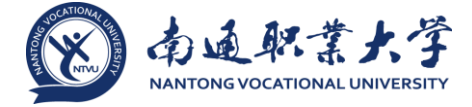

### <span id="page-5-0"></span>2.2 新建流程

依次点击流程->新建流程->差旅费报销申请流程([如图](#page-5-1) 3),即进入差旅费报销申 请表页面,[如图](#page-5-2) 4 所示。

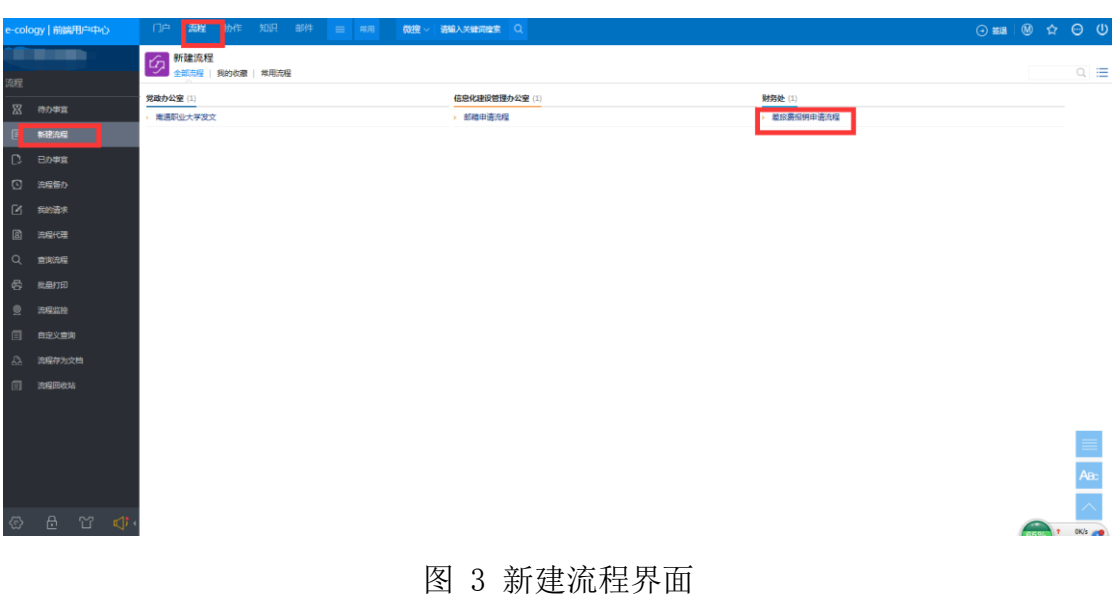

<span id="page-5-1"></span>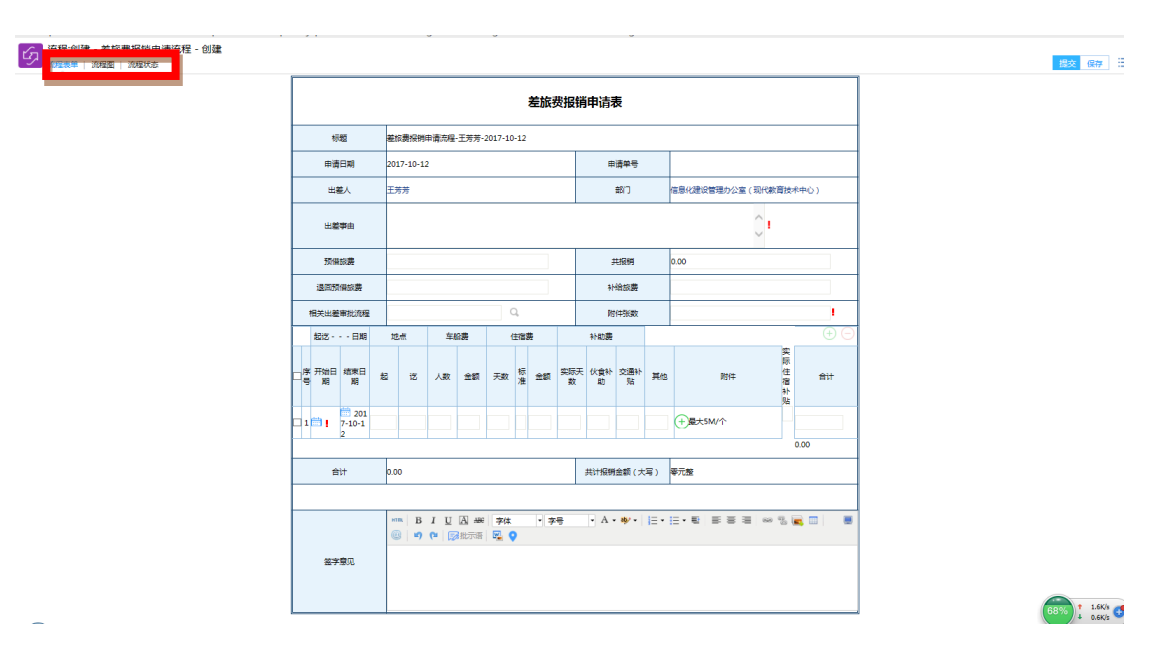

图 4 差旅费报销申请表填写页面

<span id="page-5-2"></span>流程申请页面主要包括三个部分:

1. 【流程表单】申请页面, [如图](#page-5-2) 4 所示, 此为用户填写信息页面:

● 信息填写页面中,带有 的字段是表单中的必填字段, 必需要填写, 否则无法提 交流程;

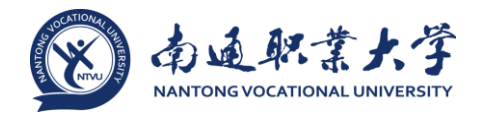

【签字意见】模块为流程审核过程中输入批示意见,可自定义批示语、调整格式

等;

● 填写完成后点击右上角【提交】,或右键点击提交,流程申请成功,弹出[如图](#page-6-0) 5 所示页面。

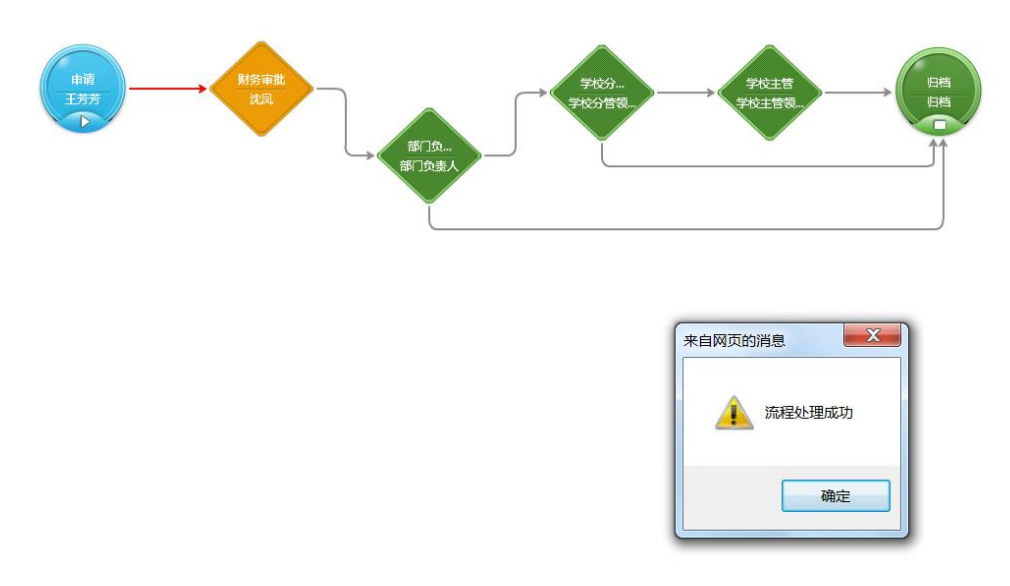

图 5 流程的申请表提交成功界面

<span id="page-6-0"></span>2. 【流程图】页面, 如图 6 所示, 创建人可以了解整个流程的走向及每个节点的 处理人,尤其对新员工来说,通过流程图来了解企业的规章制度及办事流程是一个不错 的选择。

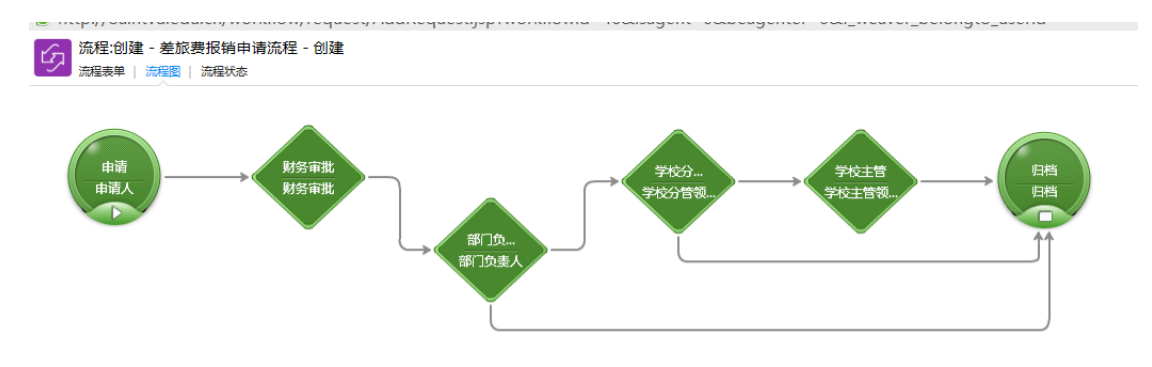

图 6 流程的流程图界面

3. 【流程状态】页面,如图 7 [流程的流程状态界面所](#page-7-2)示,用户可以清晰了解流程 在审批过程中的流转状态、审批人以及审批人意见等。每个状态都可以点击的,点击后 只显示对应操作状态的流程信息,比如点击已移交,那么下方列表中只显示已提交用户

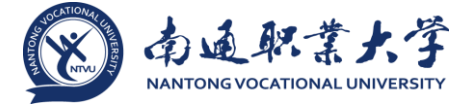

的流程记录。

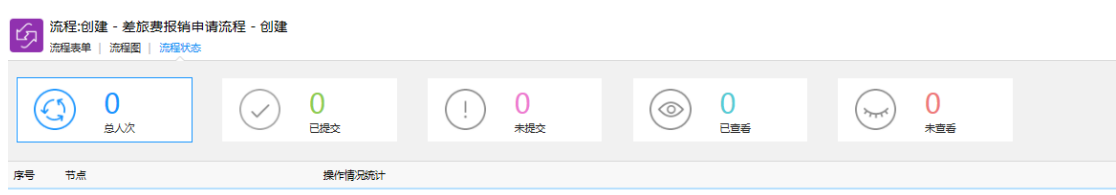

图 7 流程的流程状态界面

#### <span id="page-7-2"></span><span id="page-7-0"></span>2.3 流程查询

流程提交成功后,可查看已提交的流程:【流程】—【已办事宜】,点击相关流程可 查看具体流程申请信息。[如图](#page-7-3) 8 所示:

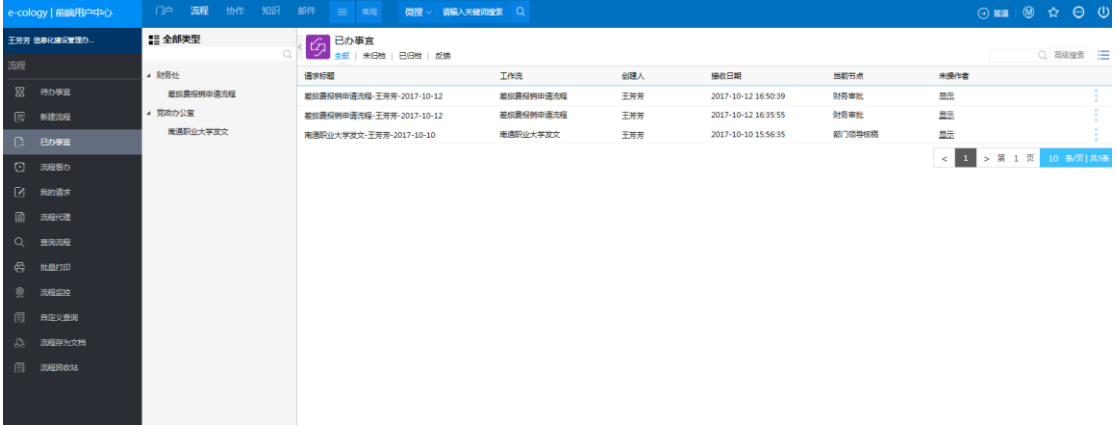

## 图 8 流程的已办事宜查看界面

### <span id="page-7-3"></span><span id="page-7-1"></span>2.4 流程审批

审批人通过【流程】--【待办事宜】,可查看和审批流程,点击相关流程可查看具体 申请信息并进行审批操作,[如图](#page-7-4) 9[、图](#page-8-1) 10。

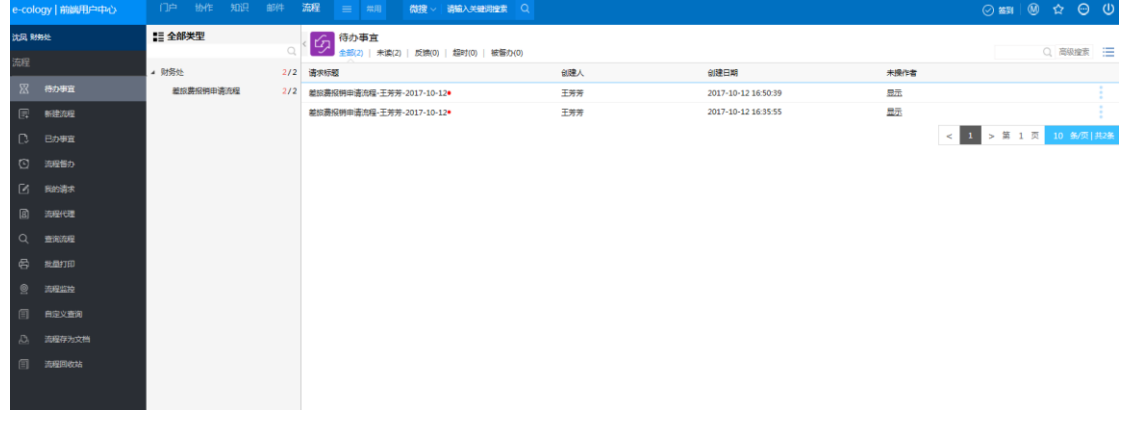

<span id="page-7-4"></span>图 9 流程的待办事宜查看界面

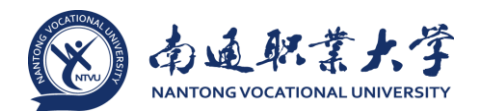

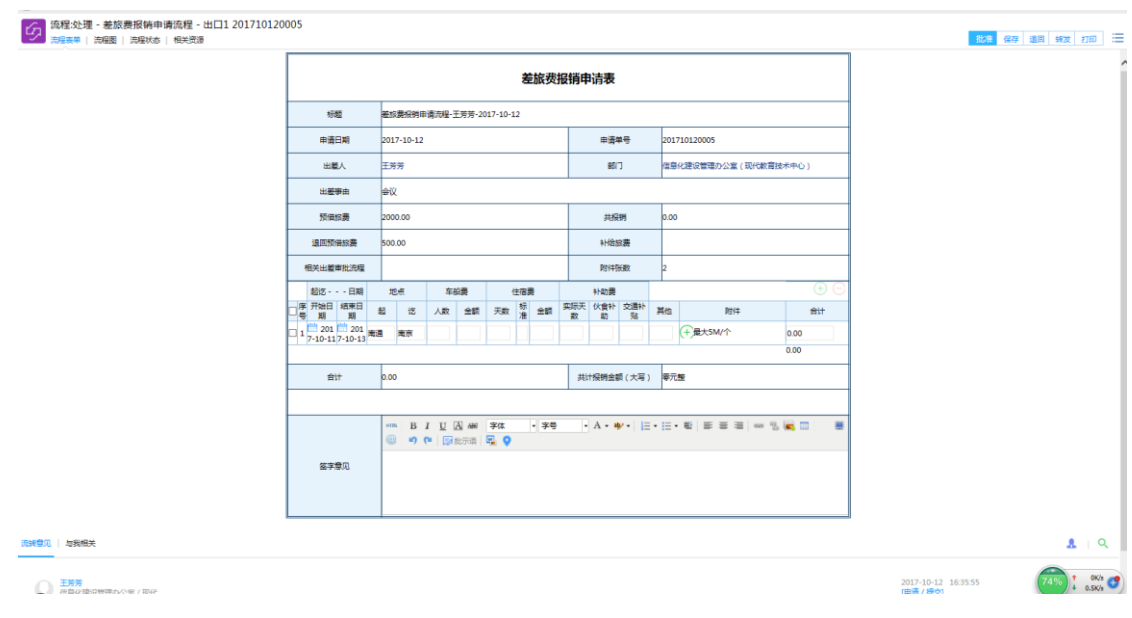

图 10 流程的待办事宜申请表详细查看界面

<span id="page-8-1"></span>[在图](#page-8-1) 10 中,点击右上角批准或右击批准,则显示[如图](#page-8-2) 11 所示界面,流程即进入 下一个节点。

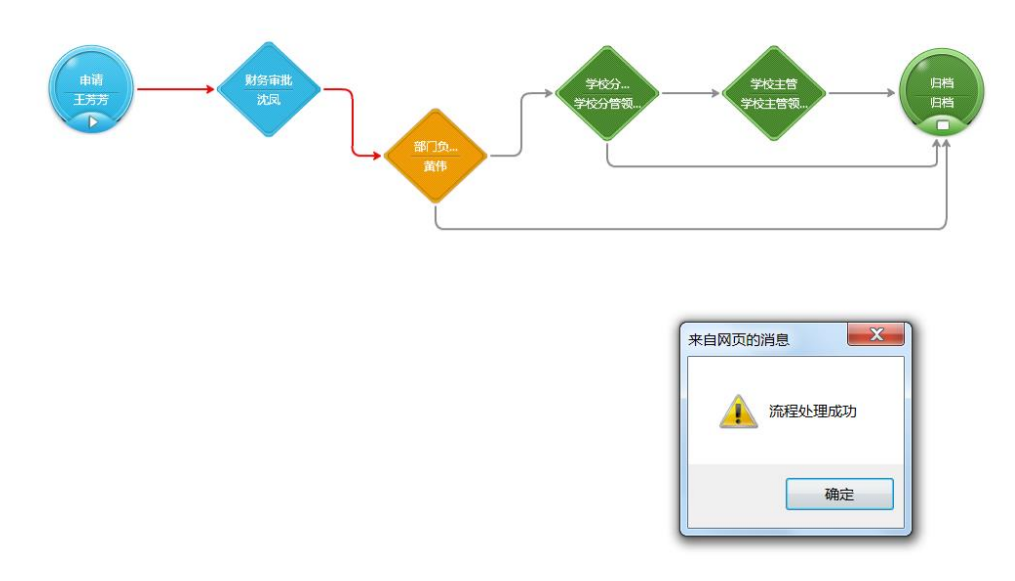

图 11 流程批准成功界面

<span id="page-8-2"></span>以下节点的审批人依次按此方式进行批准,直至流程结束。

## <span id="page-8-0"></span>2.5 流程打印

流程结束后,右击可进行打印。

南通职业大学信息化建设管理办公室 <sup>5</sup> 服务热线: 8915,8779,8706,8783

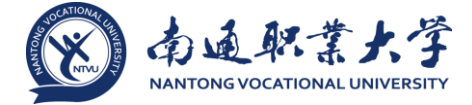

其它详细内容请详见《办公自动化系统(OA)使用指南—流程》。